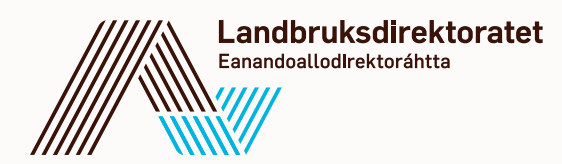

## *Pålogging til*  **Landbruksdirektoratets elektroniske tjenester**

Gå til www.landbruksdirektoratet.no og velg en tjeneste.

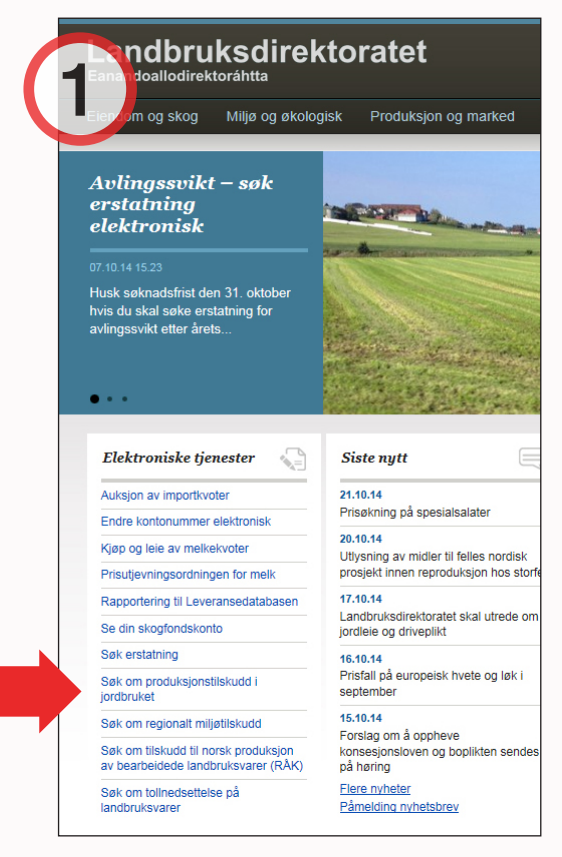

Hvis du har valgt en tjeneste som er tilgjengelig via Altinn kommer du nå til en informasjonsside om tjenesten.

Klikk på lenken i avsnittet "Hvor finner du skjemaet?"

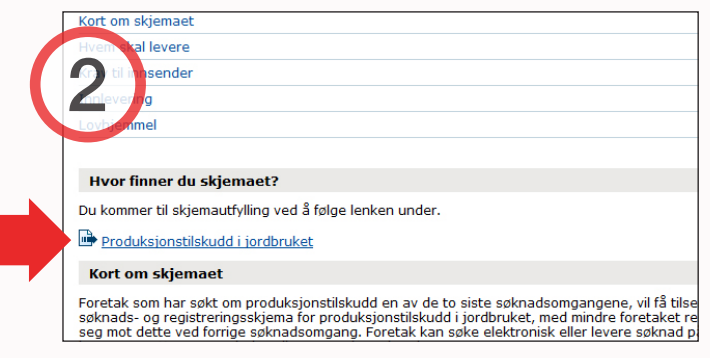

For å få tilgang til direktoratets tjenester må du gå via ID-porten, der du kan velge mellom fire innloggingsmetoder.

Velg den av de fire metodene som passer deg best.

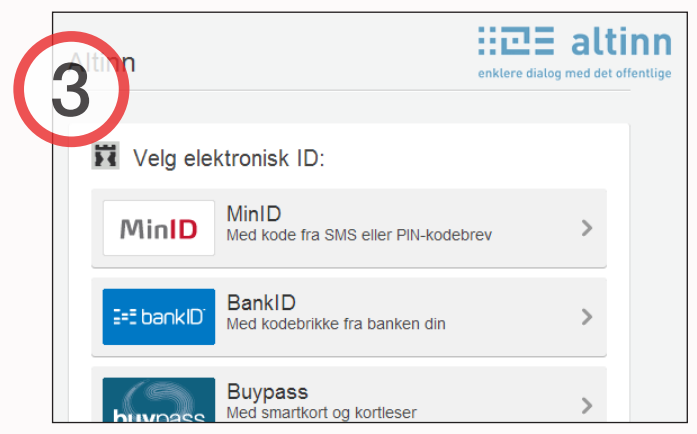

For å få tilgang til søknad om produksjonstilskudd er det viktig at du velger riktig aktør. Velg foretak (organisasjonsnummer) som aktør og ikke person (fødselsnummer). Dersom du velger feil, lukk nettleseren helt før du logger inn igjen.

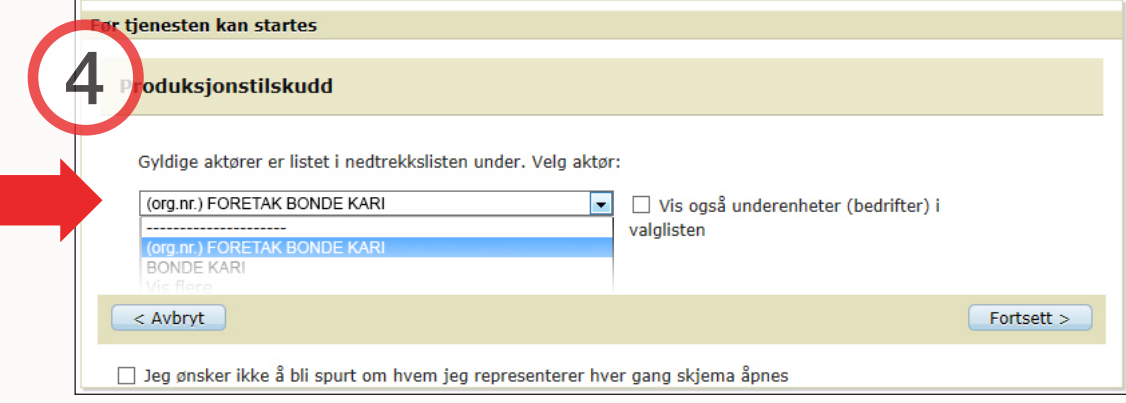

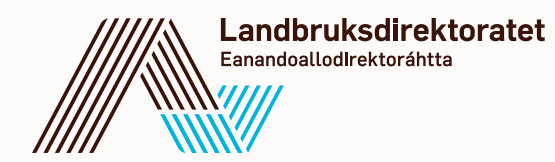

## **Delegering av myndighet i Altinn**

## **For å kunne benytte de elektroniske tjenestene til Landbruksdirektoratet må innsender ha rettigheten "Primærnæring og næringsmiddel" for den aktuelle tjenesten.**

For å sjekke om du har riktig rolle eller rettighet for direktoratets tjenester, gjør du følgende:

- Logg inn i Altinn (minimum sikkerhetsnivå 3)
- Velg "Tilgangsstyring" **1)**
- Velg Virksomhet/bedrift i nedtrekkslisten øverst på siden **2)** og klikk Oppdater **3)**
- Finn rollen "Primærnæring og næringsmiddel" i listen under **4)** og klikk på "Vis rettigheter" i høyre kolonne **5)**
- Finn og klikk deretter på Landbruksdirektoratet i venstre kolonne
- Sjekk her om du har riktig rettighet

Dersom du ikke har rettigheten "Primærnæring og næringsmiddel", må en leder i bedriften du rapporterer for gi deg denne rettigheten.

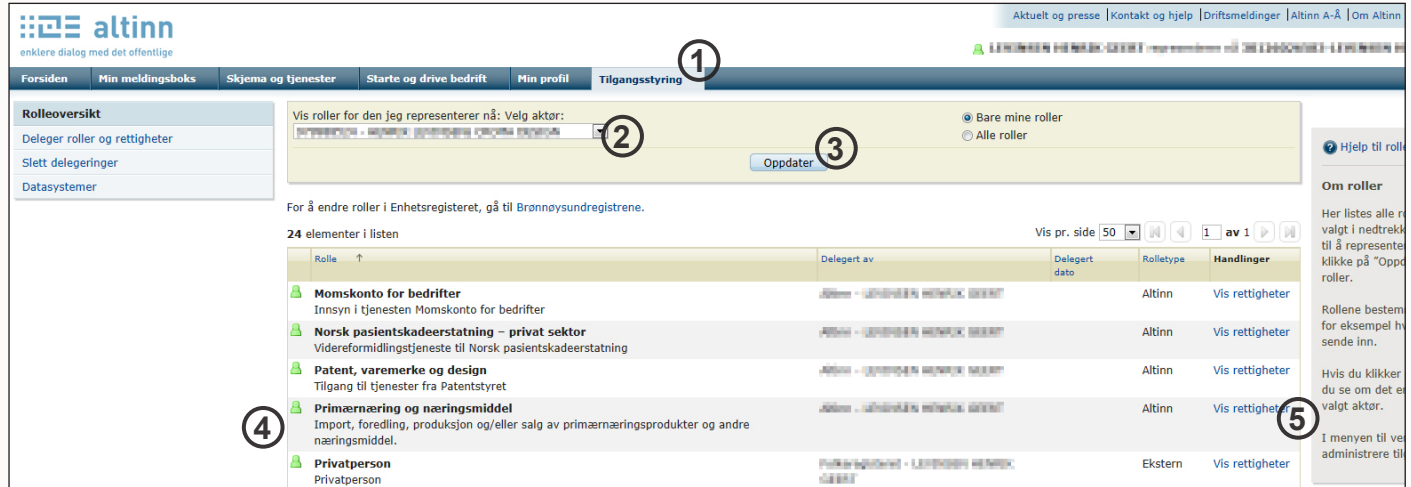

Daglig leder, administrerende direktør eller den disse har bemyndiget som administrator i Altinn, har rettigheter til å delegere myndighet og rettigheter på vegne av bedriften.

Når leder skal delegere myndighet i Altinn må fødselsnummer og etternavn til de som skal benytte tjenesten på vegne av bedriften være tilgjengelig. Deretter må bedriftsleder gjøre følgende:

- Logg inn i Altinn (minimum sikkerhetsnivå 3)
- Velg "Tilgangsstyring" og "Deleger roller og rettigheter"
- Velg Virksomhet/bedrift i nedtrekkslisten øverst på siden og klikk Oppdater
- Registrer så Fødselsnr. og Etternavn for den personen du skal delegere til, velg "Primærnæring og næringsmiddel" i listen under, og klikk på knappen Deleger

Myndigheten til å søke på vegne av bedriften skal nå være delegert til den eller de personene som er lagt inn med fødselsnummer.

Dersom du ønsker mer hjelp eller har spørsmål, ta kontakt med Altinn brukerservice på: Telefon: 75 00 60 00

E-post: support@altinn.no eller se www.altinn.no

16000009116

6000009116